**Mahr** 

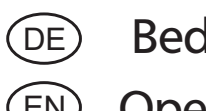

Bedienungsanleitung

EN Operating instructions

# **MarCom Professional© Software**

3762238

Version 4.0

## **Mahr GmbH**

### **Standort Esslingen**

73728 Esslingen, Reutlinger Str. 48 Telefon +49 711 9312-600, Fax +49 711 9312-756 e-mail: mahr.es@mahr.de http://www.mahr.de

### Inhaltsverzeichnis

DE)

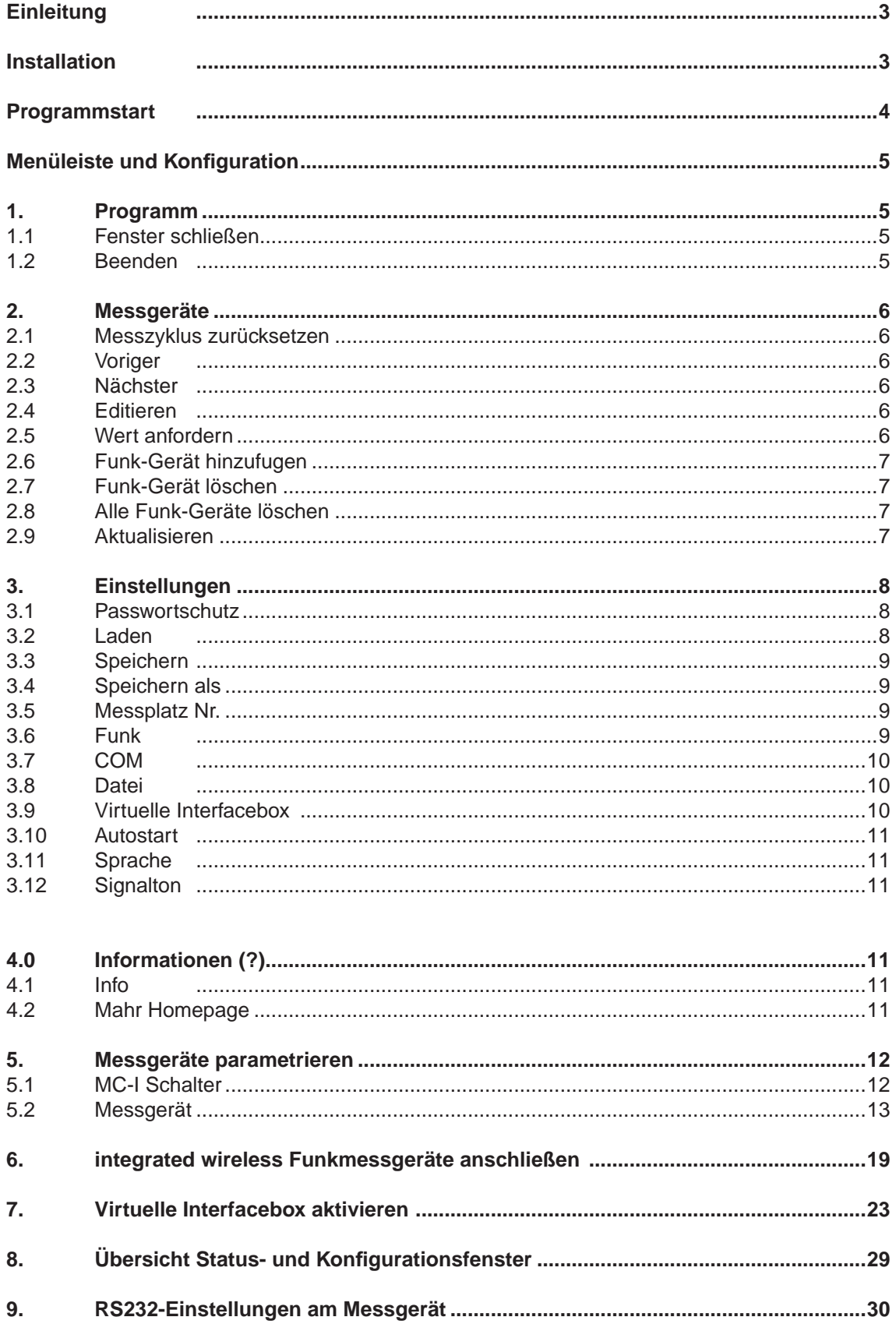

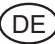

### **MarCom Professional 4.0 ©**

#### **Einleitung**

Mit der MarCom Standard Software können Sie von Ihrem Mahr-Messgerät über eine USB Schnittstelle und einem Mahr USB Datenkabel oder integrated wireless Funkempfänger (i-Stick) Messwerte in eine Textdatei, in Microsoft Excel oder über Tastaturcode in eine beliebige Anwendung übertragen. Zusätzlich zur USB-Schnittstelle können Sie auch eine serielle COM-Schnittstelle mit passendem Datenkabel zur Messwertübertragung nutzen. Sollten Sie die MarCom Professional Software (optional) erworben haben, können Sie darüber hinaus bis zu 127 Messgeräte (abzüglich der Anzahl der verwendeten Hubs) über USB-Hubs und eine weitere serielle COM-Schnittstelle betreiben, sowie die Messwerte über eine virtuelle Interfacebox an ein weiteres Programm (z.B. CAQ Software) übertragen. Auf diese Weise können Sie bequem mehrere Messgeräte zu einer Messstationen zusammenfassen und mit Hilfe von USB-Fußschaltern (optional) die Messwerte der einzelnen Messgeräte in Textdateien, Formulare, in separate MS Excel Spalten oder an eine CAQ Software übertragen.

*Hinweis:* Bei Verwendung von mehreren USB Hubs (z.B. bei einer Kaskadierung) müssen diese mit einer externen Spannungsversorgung betrieben werden.

Bitte lesen Sie die folgende Anweisung aufmerksam durch, um sich mit der MarCom Software vertraut zu machen.

#### **Installation**

Um die Installation der MarCom Software zu starten, führen Sie bitte zuerst die SetUp-MarComProf.exe Datei im Root-Verzeichnis Ihres Datenträgers aus und folgen Sie den Anweisungen. Nach erfolgreicher Installation können Sie das USB Datenkabel oder den integrated wireless Funkempfänger (i-Stick) einstecken und mit der Treiber-Installation fortfahren. Wenn Sie mehrere USB Datenkabel anschließen möchten empfehlen wir Ihnen die Installation der Kabel und Treiber einzeln nacheinander durchzuführen.

*Hinweis:* Nach der Installation des Funkempfängers können bis zu 8 integrated wireless Funkmessgeräte angeschlossen werden. Sollten weitere 8 integrated wireless Funkmessgeräte angeschlossen werden so muss ein zweiter i-Stick Empfänger an eine freie USB Schnittstelle eingesteckt werden. Es können insgesamt max. 4 i-Stick Empfänger bzw. 32 integrated wireless Funkmessgeräte gleichzeitig angeschlossen werden.

Minimale Systemanforderung:

- MS Windows 8, 7, Vista oder XP
- Eine freie USB Schnittstelle 1.1 oder höher
- 10 MB freien Festplattenspeicher
- empfohlen: MS Excel ab Version 97

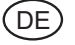

#### **Programmstart**

Nach dem ersten Programmstart erscheint ein kleines Fenster in dem Sie festlegen müssen ob die Programmdateien und Vorlagen zukünftig im persönlichen Ordner oder im öffentlichen Ordner gespeichert werden.

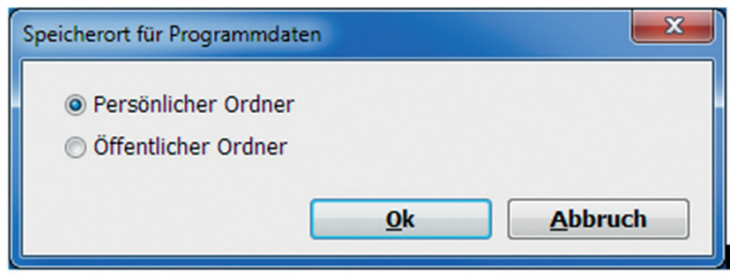

Nachdem Sie diese Festlegung getroffen haben, erscheint nach dem Programmstart folgendes Statusfenster. In diesem Statusfenster sehen Sie ob Messgeräte angeschlossen und erkannt wurden (grüne Signalleuchte), sowie den zuletzt übertragenen Messwert.

Damit Messwerte übertragen werden können muss dieses Fenster stets aktiv sein!

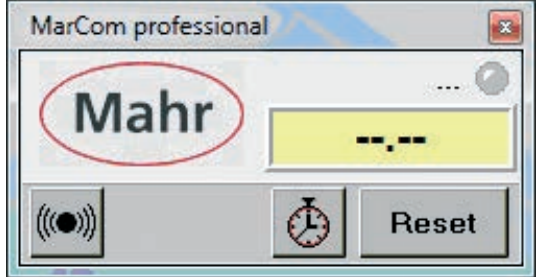

Über einen Doppelklick auf das Statusfenster wird das Konfigurationsfenster geöffnet.

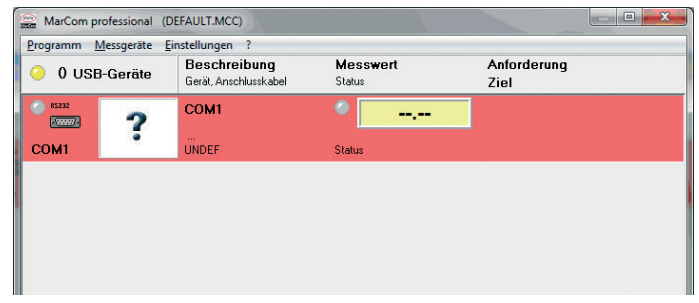

In diesem Konfigurationsfenster werden die angeschlossenen Messgeräte angezeigt und konfiguriert. Nach der Erstinstallation wird i.d.R. nur eine freie serielle COM-Schnittstelle angezeigt.

Stecken Sie jetzt das USB-Datenkabel ein und folgen Sie den Anweisungen zur Treiber-Installation. Nach erfolgreicher Treiber-Installation wird dann das neue Messgerät im Konfigurationsfenster angezeigt. Bitte stecken Sie danach das zweite USB Datenkabel ein und installieren auch hier die Treiber. Bei mehreren USB Datenkabeln wiederholen Sie diese Schritte entsprechend (nur MarCom Professional). Wenn Sie Funkmessgeräte anschließen möchten, dann lesen Sie bitte im Kapitel 6 weiter.

Nach erfolgreicher Treiber-Installation wird im Konfigurationsfenster das neue Messgerät mit der Bezeichnung des geschlossenen USB-Datenkabels und einer individuellen Beschreibung angezeigt. Um das neue Datenkabel zu aktivieren betätigen Sie bitte unter Messgeräte – Aktualisieren. Das angeschlossene Messgerät kann nun editiert werden.

Nach erfolgreicher Treiber-Installation wird im Konfigurationsfenster das neue Messgerät mit der Bezeichnung des geschlossenen USB-Datenkabels und einer individuellen Beschreibung angezeigt. Um das neue Datenkabel zu aktivieren betätigen Sie bitte unter Messgeräte – Aktualisieren. Das angeschlossene Messgerät kann nun editiert werden.

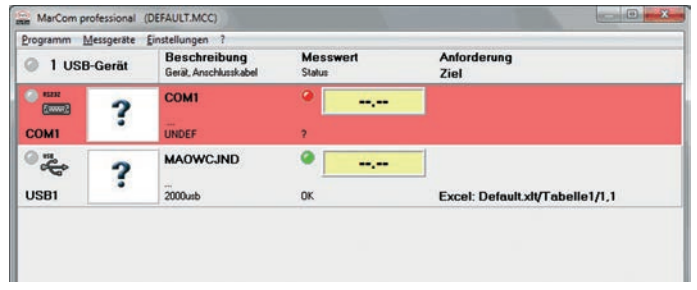

#### **Menüleiste und Konfiguration**

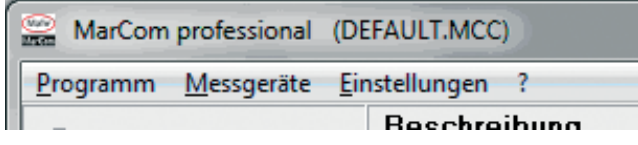

#### **1. Programm**

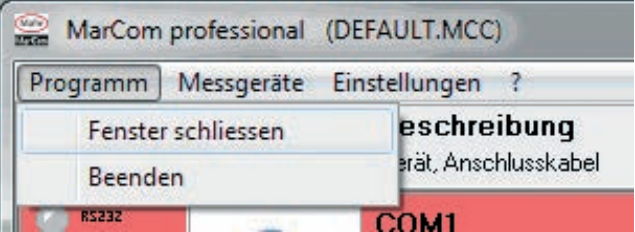

#### **1.1 Fenster schließen**

Mit diesem Menüpunkt wird das Konfigurationsfenster geschlossen. Alternativ können Sie auch auf das rot hinterlegte Kreuz rechts oben im Konfigurationsfenster klicken. Nach dem Schließen des Konfigurationsfensters bleibt das Statusfenster weiterhin aktiv und es können Messwerte übertragen werden. Über einen Doppelklick auf das Statusfenster kann das Konfigurationsfenster erneut geöffnet werden.

#### **1.2 Beenden**

Hier wird das MarCom Programm inklusive Stausfenster komplett beendet. Es können keine Messwerte mehr übertragen werden. Alternativ zum Beenden können Sie auch auf das rot hinterlegte Kreuz rechts oben im Statusfenster klicken.

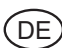

#### **2. Messgeräte**

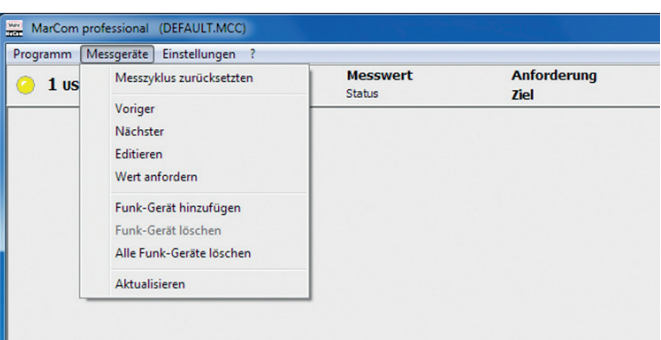

#### **2.1 Messzyklus zurücksetzen**

Hier wird ein im Parametrierfenster des MC-I Datenkabels (z. B. Fußschalter) oder Messgeräts definierter Messzyklus zurückgesetzt. Siehe auch unter 5.1 MC-I Schalter und 5.2.

Alternativ kann der Messzyklus auch im Statusfenster mir der Schaltfläche "Reset" zurückgesetzt werden.

#### **2.2 Voriger**

Die rot hinterlegte Markierung im Konfigurationsfenster springt auf das vorhergehende Messgerät z. B. von USB2 auf USB1. Das markierte Messgerät kann dann editiert werden.

#### **2.3 Nächster**

Die rot hinterlegte Markierung im Konfigurationsfenster springt auf das nächste Messgerät z.B. von USB 2 auf USB 3. Das markierte Messgerät kann dann editiert werden.

*Tipp:* Sie können auch das zu editierende Messgerät anklicken um es zu markieren.

#### **2.4 Editieren**

Durch den Menüpunkt *Editieren* wird das Parametrierfenster des zuvor rot markierten Messgeräts geöffnet. Hier können Einstellungen zum angeschlossenen Messgerät vorgenommen werden. Siehe "5. Messgeräte **parametrieren"**

*Tipp:* Durch einen Doppelklick auf ein Messgerät im Konfigurationsfenster wird ebenfalls das dazugehörige Parametrierfenster geöffnet.

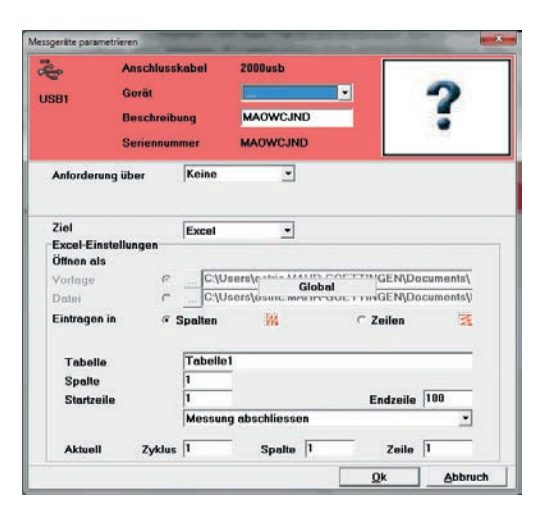

#### **2.5 Wert anfordern**

Hier kann zu Testzwecken ein Messwert des markierten Messgeräts anfordert werden.

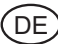

#### **2.6 Funk-Gerät hinzufügen**

Hier binden Sie neue Funkmessgeräte an die MarCom Software an. Dazu müssen Sie zuvor den i-Stick Funkempfänger an eine freie USB Schnittstelle angeschlossen und die zugehörigen Treiber installiert haben. Detaillierte Informationen zur Anbindung von integrated wireless Funkmessgeräten finden Sie im Kapitel 6 "integrated wireless Funkmessgeräte anschließen".

#### **2.7 Funk-Gerät löschen**

Hier wird ein eingebundenes integrated wireless Funkmessgerät wieder aus der MarCom Konfiguration gelöscht. Um es erneut in die MarCom Software einzubinden, muss es wieder über "2.6 RF-Gerät hinzufügen" angeschlossen werden.

#### **2.8 Alle Funk-Geräte löschen**

Hier werden alle eingebundenen integrated wireless Messgräte aus der in der MarCom-Konfiguration gelöscht. Um diese integrated wireless Geräte erneut einzubinden müssen sie über "2.6 RF-Gerät hinzufügen" einzeln angeschlossen werden.

#### **2.9 Aktualisieren**

Der USB Anschluss wird auf entfernte oder neu angeschlossene Kabel überprüft. Zusätzlich wird das Konfigurationsfenster auf den zuletzt gespeicherten Stand aktualisiert. **Achtung:** Wird ein Kabel ein- oder ausgesteckt, wird dabei die Konfiguration automatisch aktualisiert! Geänderte und nicht gespeicherte Einstellungen können dabei verloren gehen!

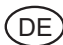

#### **3. Einstellungen**

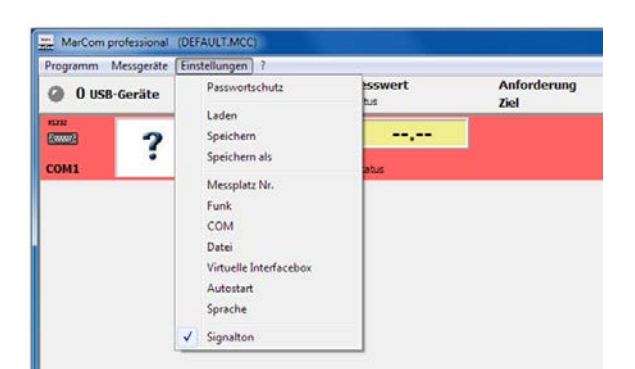

#### **3.1 Passwortschutz**

Hier legen können Sie ein Passwort für Ihre MarCom-Konfiguration festlegen und gegen Zugriff Unbefugter schützen. Dazu geben Sie ein beliebiges Passwort ein und wiederholen die Eingabe. Abschließend aktivieren Sie den Passwortschutz mit der Aktivieren-Schaltfläche.

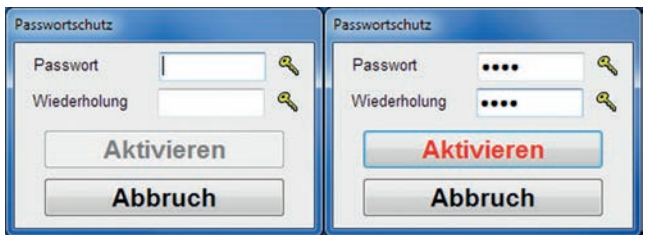

Um den Passwortschutz wieder aufzuheben, geben Sie das Passwort ein und betätigen die Aufheben-Schaltfläche. Um den Passwortschutz erneut zu aktivieren, verfahren Sie bitte erneut wie oben beschrieben. **Achtung:** Bitte bewahren Sie Ihr Passortwort gut auf, da der Passwortschutz sonst nicht deaktiviert werden kann!

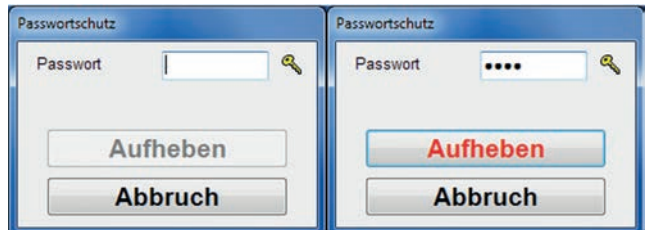

#### **3.2 Laden (nur MarCom Professional)**

Hier können zuvor gespeicherte Konfigurationseinstellungen wieder geladen werden.

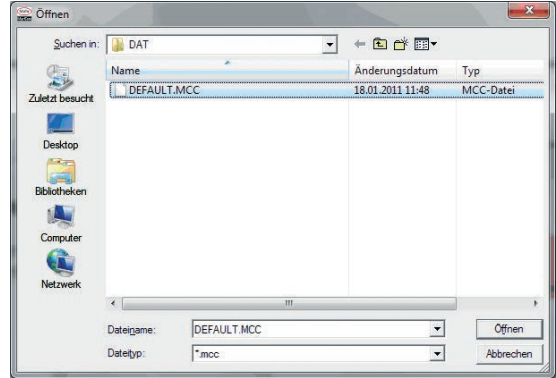

#### **3.3 Speichern (nur MarCom Professional)**

Die aktuellen Konfigurationseinstellungen werden unter der aktuell geöffneten Datei gespeichert (z.B. DEFAULT.MCC).

**Achtung:** zuvor gespeicherte Einstellungen werden überschrieben!

#### **3.4 Speichern als (nur MarCom Professional)**

Die aktuellen Konfigurationseinstellungen können unter einem eigenen Dateinamen abgespeichert werden. Auf diese Weise können mehrere Konfigurationseinstellungen gespeichert und wieder geladen werden. **Hinweis:** Fehlen Kabel am USB Anschluss, die für eine gespeicherte Konfiguration benötigt werden, werden diese nicht angezeigt. Befinden sich zusätzliche Kabel am USB Anschluss, die nicht für die gespeicherte Konfiguration gebraucht werden, werden diese im unkonfigurierten Grundzustand angezeigt.

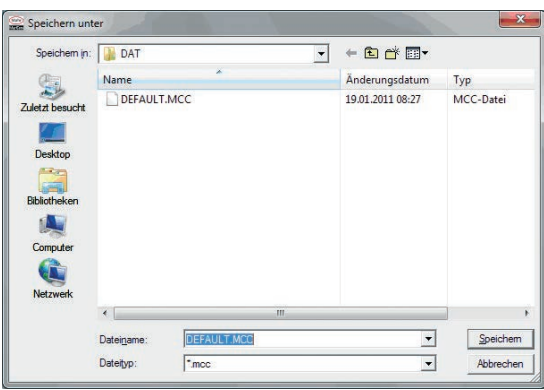

#### **3.5 Messplatz Nr.**

Wenn Sie mehrere integrated wireless Funkmessgeräte in näherer Umgebung nutzen möchten und die Messwerte auf unterschiedliche PCs übertragen werden sollen, dann empfiehlt es sich, vor Anschluss der einzelnen integrated wireless Messgeräte, den einzelnen Messrechnern unterschiedliche Messplatznummern zu vergeben (Nr. 1 bis 64 sind möglich). Dadurch vermeiden Sie, dass versehentlich Messwerte eines integrated wireless Funkmessgeräts an einen nicht zugeordnetem PC (Messplatz) übertragen werden.

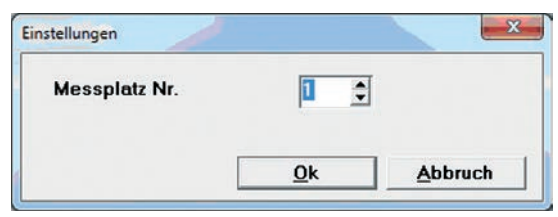

#### **3.6 Funk**

Hier legen Sie fest, ob beim Start von MarCom automatisch die Funkstrecke eingeschaltet werden soll. Zusätzlich legen Sie fest, ob beim Ausschalten eines integrated wireless Funkmessgeräts MarCom die Verbindung trennt oder weiter versuchen soll eine Verbindung aufzubauen. Bei einer Trennung muss eine erneute Funkverbindung durch betätigen der Verbinden-Schaltfläche aktivert werden, im anderen Fall genügt das Wiedereinschalten des integrated wireless Funkmessgeräts zum Verbindungsaufbau.

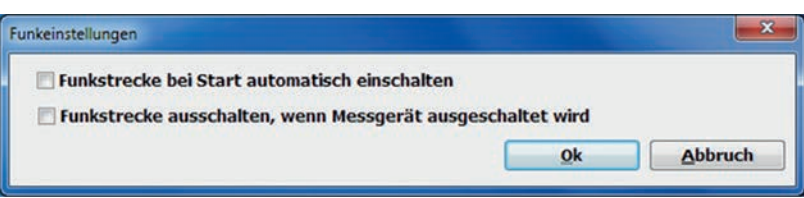

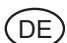

#### **3.7 COM**

Hier können zur besseren Übersicht nicht verwendete serielle COM Schnittstellen aus dem Konfigurationsfenster aus – bzw. eingeblendet werden. (bei MarCom Standard nur COM1)

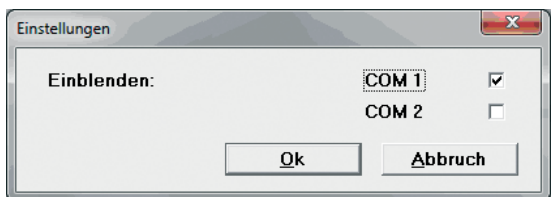

#### **3.8 Datei**

Hier werden die globalen Excel-Dateieinstellungen für alle Messgeräte vorgenommen.

Ist Global aktiviert, so gelten die folgenden Einstellungen unter *"Öffnen als"* für alle Messgeräte. Die Messwerte aller Messgeräte werden dann in eine gemeinsame Exceldatei übertragen. Die Einstellungen hingegen unter "Öffnen als" im Parametrierfenster für Messgeräte sind in diesem Fall hellgrau markiert und können nicht editiert werden.

Ist Global deaktiviert, können die Einstellungen unter "Öffnen als" im Parametrierfenster der einzelnen Messgeräte separat vorgenommen werden. Dadurch können beispielsweise die Messwerte der einzelnen Messgeräte in unterschiedliche Exceldateien übertragen werden.

Unter *"Öffnen als"* können Sie die gewünschte Exceldatei und den Pfad (Schaltfläche mit 3 Punkten) für alle Messgeräte auswählen. Zusätzlich können Sie bestimmen ob eine Vorlage (.xlt oder .xltx) oder eine bestimmte Datei (.xls oder .xlsx) zur Messdatenerfassung geöffnet werden soll.

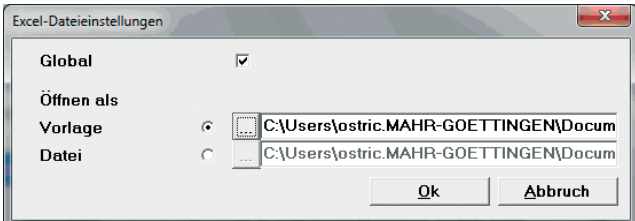

#### **3.9 Virtuelle Interfacebox**

Hier können Sie eine oder zwei virtuelle Interfaceboxen aktivieren. Diesen virtuellen Interfaceboxen müssen Sie eine Schnittstelle (z.B. COM 3) und einen Boxen-Typ (z.B. Mux50 Mahr-Box) zuweisen. **Hinweis:** die Treiber für die virtuelle Schnittstelle müssen zuvor bei der MarCom-Installation mit installiert worden sein.

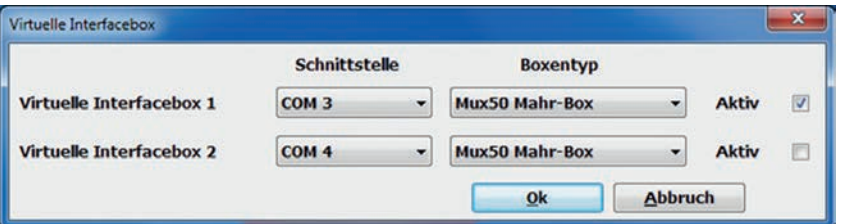

Im Parametrierfenster der einzelnen Messgeräte können Sie später als Ziel eine virtuelle Interfacebox auswählen und die einzelnen Messgeräte quasi an diese virtuelle Box direkt anschließen (siehe Kapitel 7 Virtuelle Interfacebox aktivieren). Dadurch können Sie USB- oder Integrated Wireless Messgeräte bequem an eine Drittsoftware wie z.B. CAQ Programme so anschließen, als ob sie real über eine Interfacebox (Multiplexer) angeschlossen wären.

#### **3.10 Autostart**

Hier können Sie festlegen, ob MarCom automatisch beim Windows-Start mit gestartet werden soll. Dies kann z.B. sinnvoll sein, wenn Sie MarCom als virtuelle Interfacebox nutzen.

#### **3.11 Sprache**

Wahl der gewünschten Sprache

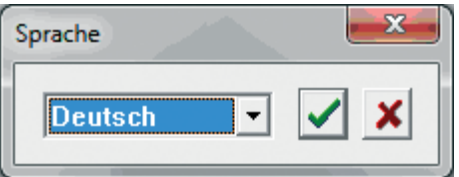

#### **3.12 Signalton**

Hier können Sie eine Wave-Datei als Signalton für die Messwertübertragung und das Ende einer Messreihe auswählen und aktivieren bzw. deaktivieren.

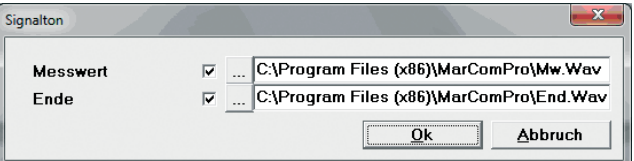

#### **4. Informationen (?)**

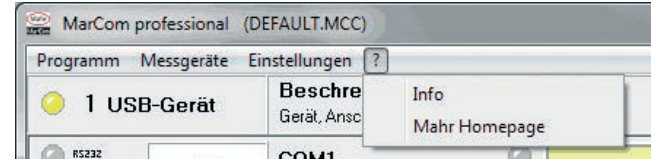

#### **4.1 Info**

Infos zur MarCom Software

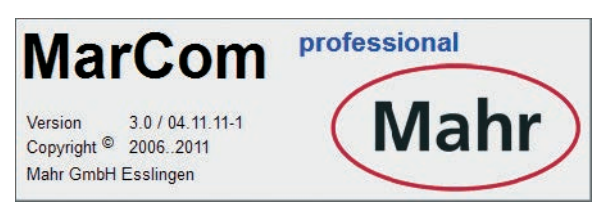

#### **4.2 Mahr Homepage**

Internetlink zur Mahr Hompage

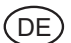

#### **5. Messgeräte parametrieren**

#### **5.1 MC-I Schalter**

Das MC-I Kabel ist an einem Ende mit einer Klinkenbuche ausgestattet, so dass ein Schließer (z.B. Fußschalter 4102058) mit Klinkenstecker (nach JIS C 6560, 3,5 mm) angeschlossen werden kann. Auf diese Weise können Sie z.B. mehrere Fußschalter an einen USB Hub anschließen und einzelnen oder mehreren Messgeräten zuordnen.

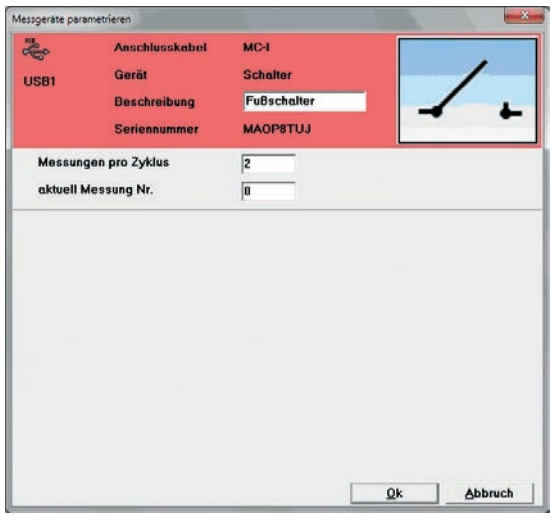

- • Anschlusskabel: Bezeichnung des angeschlossenen Datenkabels (z.B. MC-I)
- Gerät: Bezeichnung des angeschlossenen Gerätetyps (z.B. Schalter)
- Beschreibung: Hier kann eine aussagekräftige Beschreibung eingegeben werden (z.B. Fußschalter), um dem Schalter eindeutig zu identifizieren.
- Messungen pro Zyklus: Eingabe der Anzahl von Messungen pro Zyklus, d.h. gibt man beispielsweise 3 ein, so muss ein Fußschalter 3 mal betätigt werden ehe ein neuer Zyklus beginnt. Das ist bei der Zuordnung des Schalters zu Messgeräten wichtig.
- **Beispiel:** Ist bei "Messungen pro Zyklus" 3 eingegeben und wählt man bei der Parametrierung des Messgeräts (siehe 5.2) als "Anforderung über" MC-I Schalter und den entsprechenden Schalter und dazu die Option "bei Messung Nr. 2", dann wird nach dem 2. Betätigen des Fußschalters im Zyklus ein Messwert übertragen. Bei dem 1. und 3. Betätigen wird kein Messwert von diesem Messgerät übertragen. Hier könnte man anderen.
- Messgeräten "bei Messung Nr. 1" und "bei Messung Nr. 3" zuweisen, so dass entsprechend beim 1. und 3. Betätigen des Fußschalters deren Messwerte übertragen werden.
- *Hinweis:* Bitte achten Sie darauf, dass die Eingaben in "Messungen pro Zyklus" und "bei Messung Nr." im Parametrierfenster des Messgerätes (siehe 5.2) logisch übereinstimmen. Beispielsweise nicht "bei Messung Nr." 5 eingeben, obwohl bei "Messungen pro Zyklus" nur 3 eingetragen wurde.
- Aktuelle Messung Nr: Hier wird der aktuelle Status im Zyklus angezeigt. Gegebenenfalls kann man durch Eingabe einmalig an eine bestimmte Stelle im Zyklus springen.

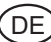

#### **5.2 Messgerät**

Hier werden die wichtigsten Einstellungen für die einzelnen Messgeräte vorgenommen

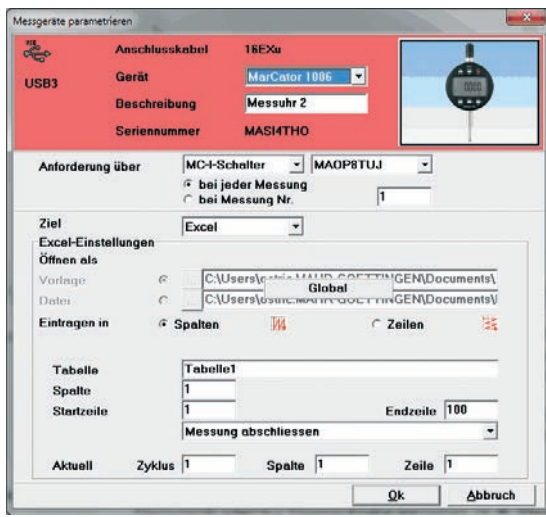

- • Anschlusskabel: Auswahl des angeschlossenen Datenkabels (z. B. 16EXu oder Opto Duplex). Bei den USB Datenkabeln wird das angeschlossene Kabel automatisch erkannt und kann nicht editiert werden.
- • Gerät: Auswahl des angeschlossenen Messgerätes (z. B. 1086). Das ausgewählte Messgerät wird zusätzlich zur besseren Übersichtlichkeit bildlich dargestellt.
- Beschreibung: Hier können Sie eine passende Beschreibung zum angeschlossenen Messgerät oder zur Messaufgabe eingeben (z. B. Messuhr 2).
- Anforderung über: Wahl der Messwertanforderung

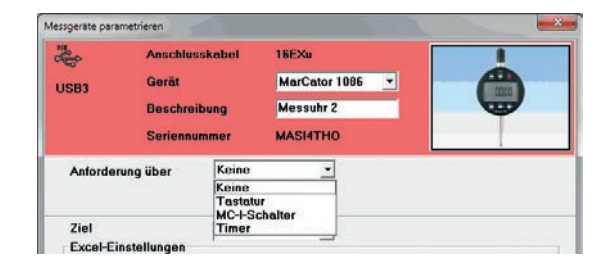

Bei Anforderung über *"Keine"* muss der Wert von Messgerät geschickt werden (z. B. über die DATA-Taste am Datenkabel oder Messgerät)

*Hinweis:* Unabhängig einer zuvor gewählten Messwertanforderung können Messwerte immer vom Messgerät aus geschickt werden.

Ist das Auswahlfenster hellgrau hinterlegt und nicht wählbar, dann unterstützt das angeschlossene Messgerät keine Messwertanforderung. In diesem Fall muss der Messwert vom Messgerät aus geschickt werden (z.B. über DATA-Taste).

Bei Anforderung über "Tastatur" fordern Sie die Messwerte über die Tasten F1, F2 bis F12. der Tastatur an.

*Hinweis:* die Funktionstasten F1, F2 etc. sind dann für MS Excel deaktiviert!

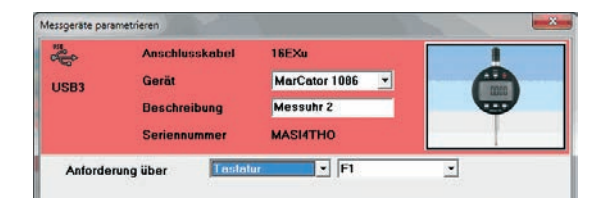

Bei Anforderung über *MC-I Schalter* (Fußschalter) können Sie zusätzlich zwischen "*bei jeder Messung*" (d.h. bei jedem Betätigen des Schalters wird ein Messwert übertragen) oder "*bei Messung Nr."* (d.h. der Messwert wird nach dem x-ten Betätigten des Schalters im Messzyklus übertragen) wählen. Wie Sie einen Messzyklus definieren finden Sie unter 5.1 MC-Schalter.

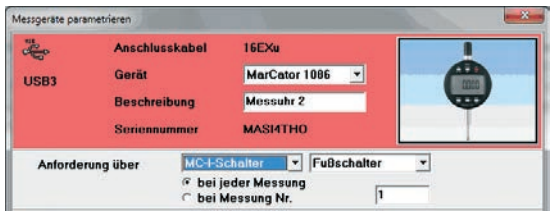

Bei Anforderung über "Timer", können Sie eine zyklische Messwertanforderung über eine Zeitsteuerung einstellen. Dabei können Sie einen Zyklus in Stunden, Minuten und Sekunden eingeben. Der Timer-Ablauf kann dann im Konfigurationsfenster mit einem Klick auf das Timer-Symbol gestartet und gestoppt werden.

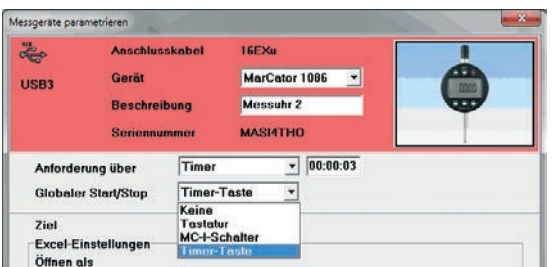

Zusätzlich wird ein Pull-down-Menü für das Starten und Stoppen des Timer angeboten. Hier können Sie wählen, ob der Timer auch über eine Funktionstaste (z.B. F1), über einen MC-I Schalter (z.B. Fußschalter) oder global über die Timer-Taster im Statusfenster gestartet und gestoppt werden soll. Auf diese Weise können mehrere Timer veschiedener Messgeräte gleichzeitig gestartet und gestoppt werden.

*Hinweis:* Die Timer-Taste zum Starten und Stoppen des Timers ist bei Wahl des Ziels "Tastaturcode" nicht verfügbar und nicht sinnvoll.

Ziel: Hier wählen Sie das Dateiformat in welches der Messwert übertragen werden soll (z.B. MS Excel, Textdatei, Tastaturcode oder virtuelle Interfacebox).

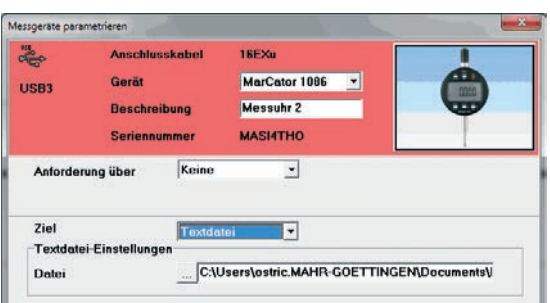

Bei Ziel *"Textdatei"* werden die Messwerte des Messgeräts in eine Textdatei übertragen. Den Pfad und die Bezeichnung der Textdatei können Sie bei *"Datei"* unter "*Textdatei-Einstellungen"* eingeben.

*Hinweis:* Bei mehreren Messgeräten sollten die Messwerte der einzelnen Messgeräte in separate Textdateien übertragen werden.

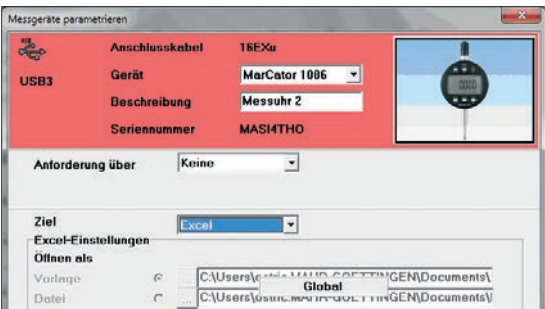

Bei Ziel *"Excel"* werden die Messwerte in Microsoft Excel übertragen. Wenn Global (siehe unter 3.8 Datei) deaktiviert ist, können Sie für jedes einzelne Messgerät eine separate Exceldatei oder -vorlage als Zieldatei auswählen. Wurde Global aktiviert (siehe 3.8 Datei), dann werden die Messwerte aller Messgeräte in eine gemeinsame Exceldatei oder -vorlage übertragen. Die Einstellmöglichkeiten unter "Öffnen als" für das einzelne Messgerät sind dann deaktiviert. Die globalen Excel-Dateieinstellungen können Sie unter "3.8 Datei" vornehmen.

**Hinweis:** Wenn eine geschützte Exceldatei oder -vorlage verwendet wird, so muss die Spalte 256 (IV) vom Schutz ausgenommen werden!

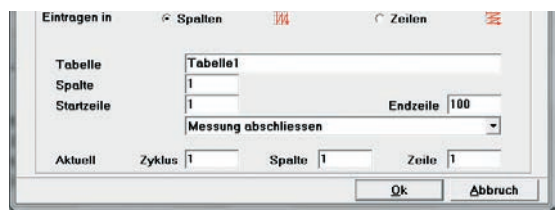

Bei "Eintragen in" wählen Sie ob die Messwerte des Messgerätes vorrangig in Spalten oder in Zeilen übertragen werden sollen.

Bei *"Tabelle" geben Sie* den Tabellennamen ein, bei *"Spalte"* wählen Sie die Tabellenspalte und bei "Startzeile" die Startzeile für die Messwerte. Danach definieren Sie noch die "Endzeile" der Messwertübertragung. Abschließend bestimmen Sie was nach der Übertragung in die letzte Zelle geschehen soll:

Bei "Messung abschließen" wird die Übertragung gestoppt und es erscheint ein Hinweisfenster mit der Meldung, dass die Messung abgeschlossen wurde.

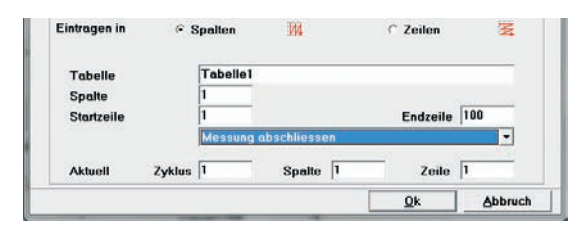

Bei "Messung fortsetzen in nächster Spalte/Zeile" wird die Messung in der nächsten Spalte oder Zeile fortgesetzt. Hier können Sie dann zusätzlich noch die Endspalte bzw. -zeile definieren. Auf diese Weise können Sie Messwerte eines Messgerätes im "Zickzack" spaltenweise bzw. zeilenweise übertragen. Am Ende der definierten letzten Spalte und Zeile erscheint dann der Hinweis, dass die Messreihe abgeschlossen wurde.

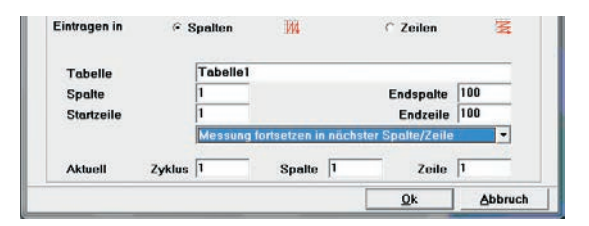

Bei "Messung fortsetzten in..." erscheint ein weiterer Reiter, in dem definiert werden kann wo die Messung (Tabelle, Spalte etc.) fortgesetzt werden soll. "Messung fortsetzen in..." kann bis zu 99 mal kaskadiert werden.

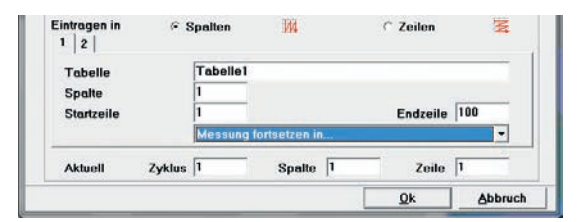

Wenn bei "Eintragen in" Zeilen gewählt wurde, dann gilt die obige Beschreibung entsprechend für Zeilen.

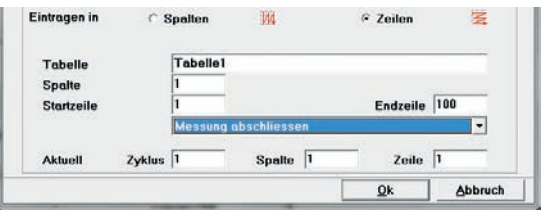

In den Feldern "Aktuell", ist der Zyklus und die aktuelle Zelle (Zeile und Spalte) in die übertragen werden soll definiert. Diese Werte können auch geändert werden um beispielsweise nach dem Löschen von Messwerten in eine bestimmte Zelle zu übertragen. Auf diese Weise kann gezielt in zuvor gelöschte Zellen geschrieben werden. Nach dem "Auffüllen" der leeren Zellen wird die Übertragung normal fortgesetzt ohne die zuvor übertragenen Werte zu überschreiben.

Im Menü Messgeräte - Messzyklus zurücksetzen (siehe 2.1) oder mir der Schaltfläche "Reset" im Statusfenster wird der Zyklus zurückgestellt.

Bei Ziel "Tastaturcode" werden die Messwerte des Messgeräts im Tastaturpuffer zwischengespeichert und in die aktuelle Position des Cursors übertragen. Dadurch ist die Messwertübertragung unabhängig von einer Softwareanwendung möglich. Messwerte können somit beliebig in MS Access, OpenOffice oder in ein CAQ Programm übertragen werden.

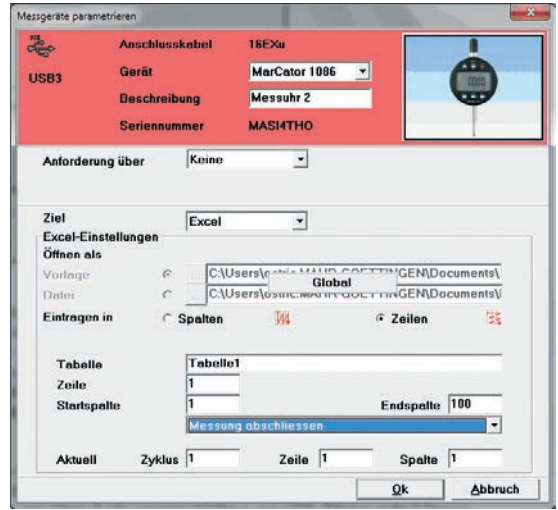

Bei Tastaturcode-Einstellungen können Sie bis zu 2 Endzeichen und deren Anzahl definieren, die nach der Messwertübertragung mit übertragen werden sollen. D.h. wenn hier beispielsweise ENTER gewählt wurde, entspricht das dem Drücken der ENTER-Taste auf Ihrer Tastatur. Auf diese Weise können Sie nach der Messwertübertagung in ein beliebiges Feld in Ihrem Formular oder Ihrer Tabelle springen.

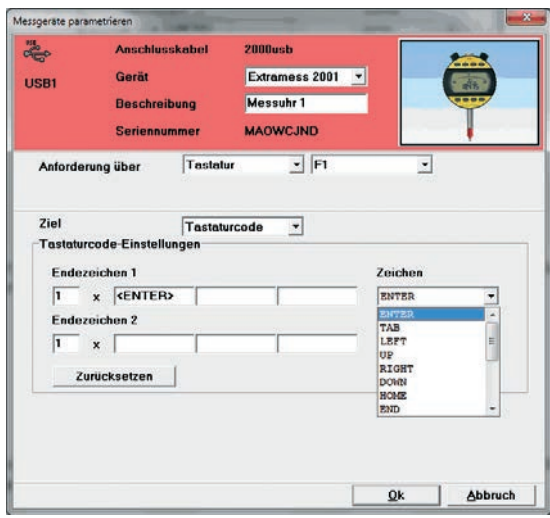

Um ein Endzeichen zu wählen müssen Sie in das ENTER-Feld klicken und das gewünschte Zeichen im Pull-Down-Menü auswählen.

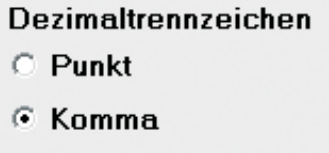

Bei Dezimaltrennzeichen wählen Sie das in Ihrem Land oder in Ihrer Anwendung verwendete Trennzeichen für Dezimalzahlen.

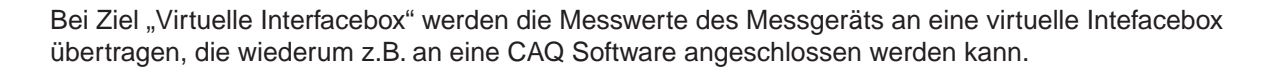

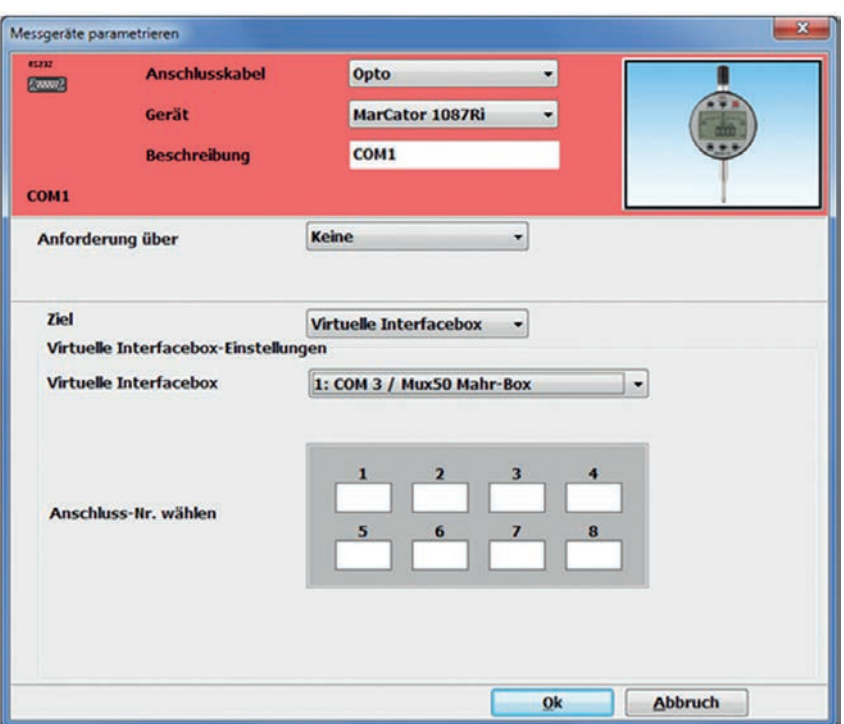

Im Pull-Down-Menü Virtuelle Interfacebox wählen Sie die gewünschte Box (zuvor unter 3.9 Einstellungen – Virtuelle Interfacebox aktiviert). Abschließend klicken Sie mit der Maus auf eine freie Anschluss-Nr. um Ihr Messgerät virtuell an die Interfacebox anzuschließen. Die Anschluss-Nr. für das Messgerät wird mit einem grünen Feld und einem "X" markiert. Falls eventuell eine Anschluss-Nr. durch ein anderes Messgerät belegt ist, dann wird dies durch ein dunkelgraues Feld angezeigt und es kann nicht zum Anschluss gewählt werden. Weitere Informationen finden Sie im Kapitel 7.

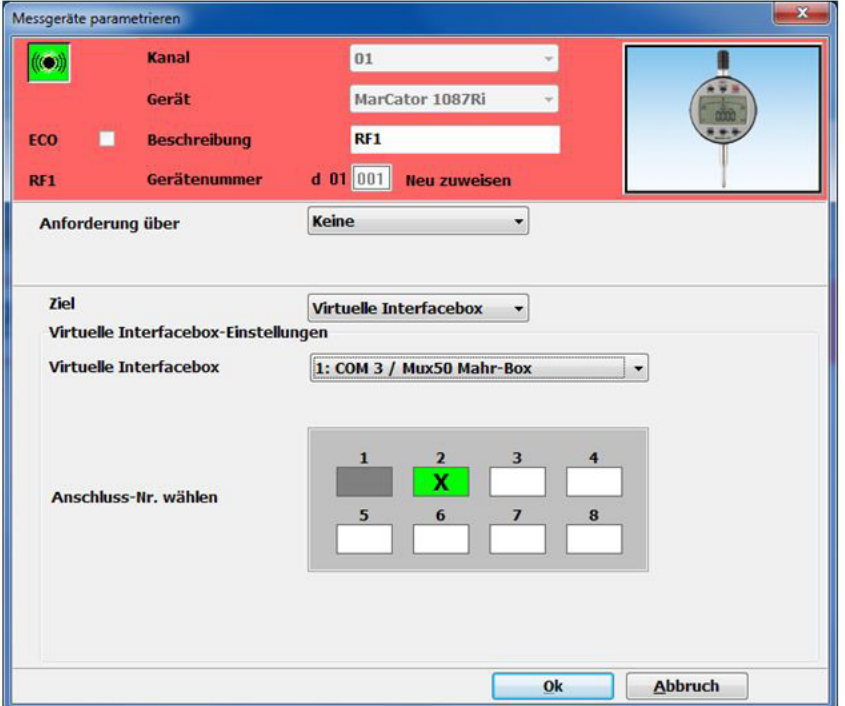

#### **6. integrated wireless Funkmessgeräte anschließen**

Um ein neues integrated wireless Funkmessgerät einzubinden gehen Sie wie folgt vor:

- 1. Starten Sie die MarCom Software
- 2. Stecken Sie den i-Stick Empfänger in eine freie USB Schnittstelle
- 3. Windows meldet i.d.R. das Erkennen neuer Hardware
- 4. Installieren Sie die USB2 Treiber für den i-Stick Empfänger (dazu weisen Sie der neuen Hardware den Installationspfad "USB2 Driver" auf derm MarCom Datenträger zu und installieren den Treiber). Nach der Installation des Empfängers können bis zu 8 integrated wireless Funkmessgeräte angeschlossen werden. Sollten weitere 8 integrated wireless Funkmessgeräte angeschlossen werden so muss ein zweiter i-Stick Empfänger an eine freie USB Schnittstelle eingesteckt werden. Es können insgesamt max. 4 i-Stick Empfänger bzw. 32 integrated wireless Funkmessgeräte gleichzeitig angeschlossen werden.

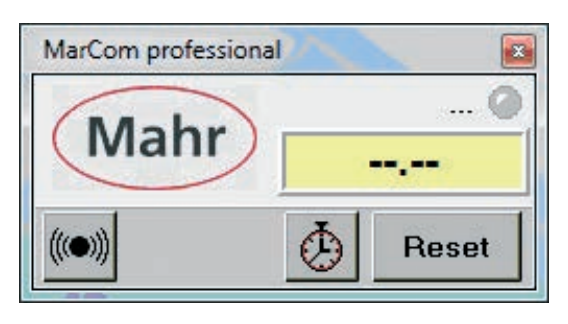

5. Doppelklicken Sie auf das Mahr Logo

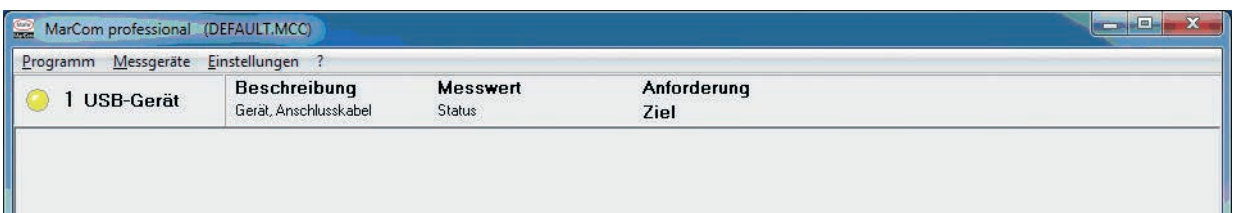

Bei erfolgreicher Treiberinstallation für den i-Stick Empfänger erscheint links oben im Fenster "1 USB-Gerät"

6. Wählen Sie das Menü Messgeräte  $\rightarrow$  Funk-Gerät hinzufügen

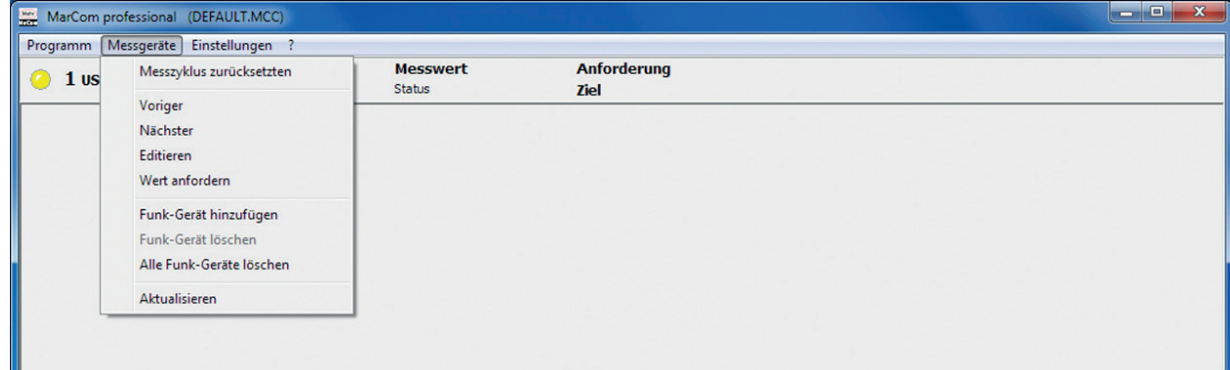

7. Das Messgeräte parametrieren Fenster erscheint.

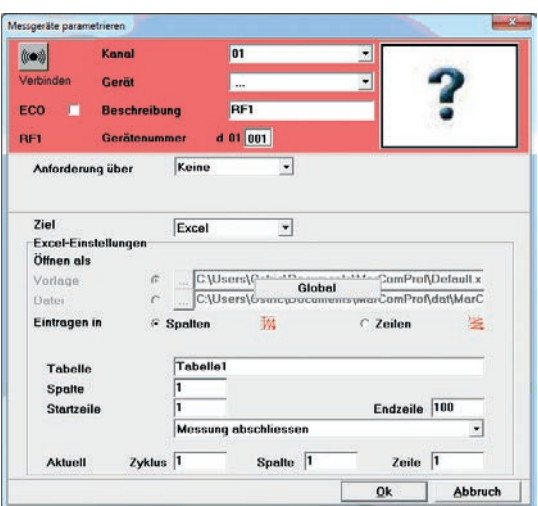

8. Wählen Sie einen Kanal (01 bis 03). Es wird empfohlen bei der ersten Verbindung den Kanal stets auf 01 zu belassen. Nur bei eventuell später auftretenden Übertragungsproblemen, sollte auf einen anderen Kanal bei der MarCom Software und dem integrated wireless Messgerät ausgewichen werden.

DE

*Hinweis:* Die Kanalnummer muss mit der Kanalnummer des Messgeräts übereinstimmen!

9. Wählen Sie das Messgerät, das verbunden werden soll (z.B. MarCal 16EWRi oder MarCator 1086Ri).

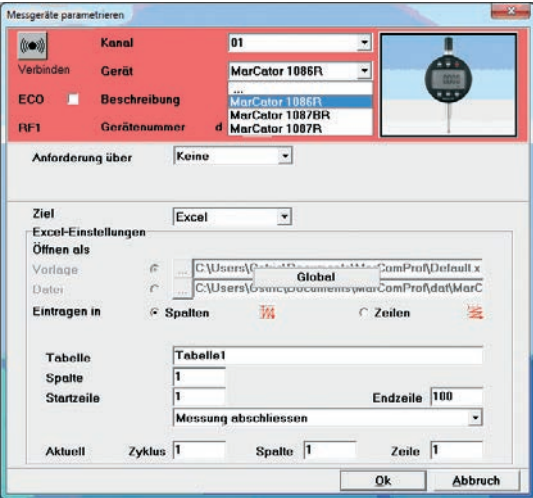

- 10. Geben Sie eine Ihnen passende Beschreibung für Ihr Messgerät ein (z.B. RF1)
- 11. Geben Sie für Ihr Messgerät eine individuelle Gerätenummer ein (von 001 bis 999). Die Vornummer z.B. 01 steht für Ihren Messplatz und kann unter Einstellungen  $\rightarrow$  Messplatz-Nr. eingegeben werden (siehe Kapitel 3.5 Messplatz-Nr.). Die Messplatz-Nr. dient dazu um mehrere in funkreichweite liegende Messplätze voneinander zu unterscheiden. Dadurch vermeiden Sie, dass versehentlich Messwerte eines integrated wireless Funkmessgeräts an einen nicht zugeordnetem PC (Messplatz) übertragen werden.

#### *Hinweis:* Niemals die gleiche Gerätenummer an mehrere integrated wireless Funkmessgeräte vergeben!

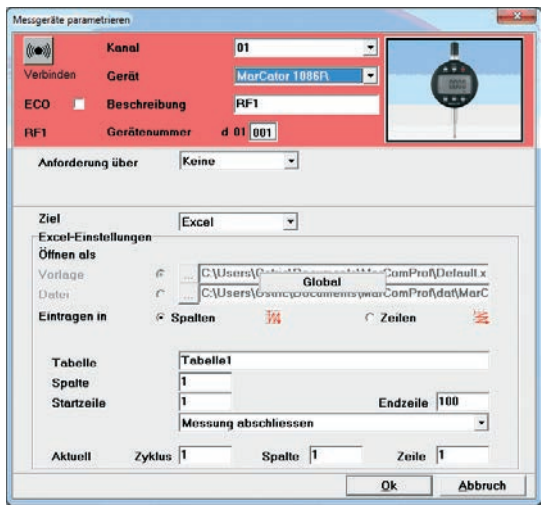

- 12. In der Checkbox ECO können Sie den Energiesparmodus für die Funkübertragung aktivieren. Dabei kann der Energieverbrauch der integrated wireless Funkmessgeräte bis zu 30% reduzuiert werden.
- *Hinweis:* Im ECO Modus wird auch die Übertragungsgeschwindigkeit reduziert, dadurch sind schnelle Übertragungsintervalle <7 Sekunden nicht empfehlenswert bzw. nicht möglich. Sollte der ECO Modus aktivert sein, so muss dieser auch im integrated wireless Funkmessgerät aktiviert werden!
- 13. Alle anderen Einstellungen wie Anforderung über, Ziel etc. können wie bei einer Kabelverbindung in MarCom konfiguriert werden **(siehe Kapitel 5.2 Messgerät parametrieren)**.
- 14. Abschließend müssen Sie die Verbinden-Taste drücken um eine Verbindung herzustellen. Die MarCom Software scannt nun nach aktiven integrated wireless Messgeräten. Als nächstens nehmen Sie bitte das zu verbindende Messgerät (z.B. MarCal 16EWRi oder MarCator 1086Ri).

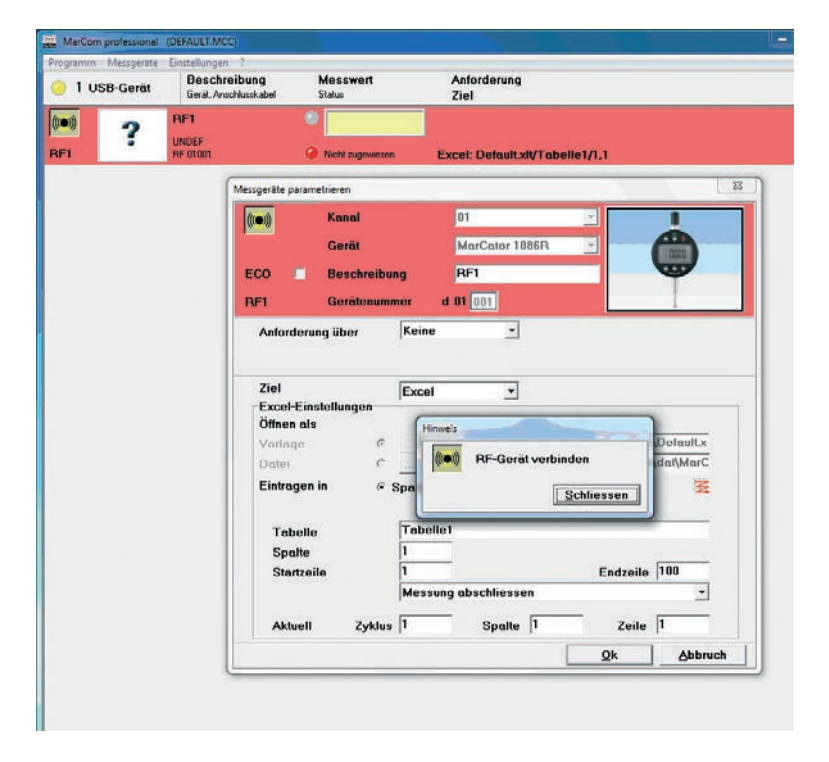

15. Schalten Sie das Funkmessgerät ein.

DE

- 16. Drücken Sie die **Menü-Taste** des Funk-Messgeräts für > 2 Sekunden.
- 17. **d OFF** (Messuhr) oder **UnLoc** (16 EWRi) erscheint in der Anzeige, bei **UnLoc** drücken sie 3 Mal die **MENU-Taste**, bis **OFF d** erscheint (die Funkfunktion ist deaktiviert).
- 18. Drücken Sie die **ON/OFF-, bzw. OI-Taste** um die Funkfunktion zu aktivieren.
- 19. **d - -** erscheint in der Anzeige (es ist noch keine Gerätenummer zugewiesen).

*Hinweis:* Sollte bereits eine Gerätenummer zugewiesen sein (z. B.: 01001), dann können Sie diese mit Preset oder der IO-Taste löschen.

- 20. Drücken Sie die **DATA-Taste** des Funk-Messgeräts um eine Verbindung aufzubauen.
- 21. Das **Funk Symbol blinkt** in der Anzeige des Messgeräts. Sobald eine Verbindung aufgebaut ist, bleibt das Funksymbol in der Anzeige stehen, zusätzlich steht die fest zugewiesene Gerätenummer in der Anzeige des Messgeräts.
- 22. Drücken Sie die **Menü-Taste** bei der Messuhr kurz, beim 16 EWRi lang, um das Menü wieder zu verlassen.

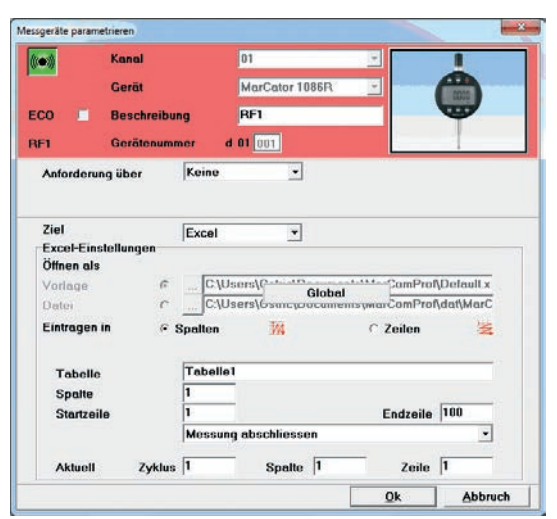

- 23. Das Verbindungs-Symbol links oben leuchtet nun grün. Bestätigen Sie anschließend in MarCom mit OK um das Parametrieren-Fenster wieder zu verlassen.
- 24. Das erste Messgerät ist nun verbunden. Sollen weitere integrated wireless Funkmessgeräte verbunden werden, dann verfahren Sie bitte erneut wie oben beschrieben . . .

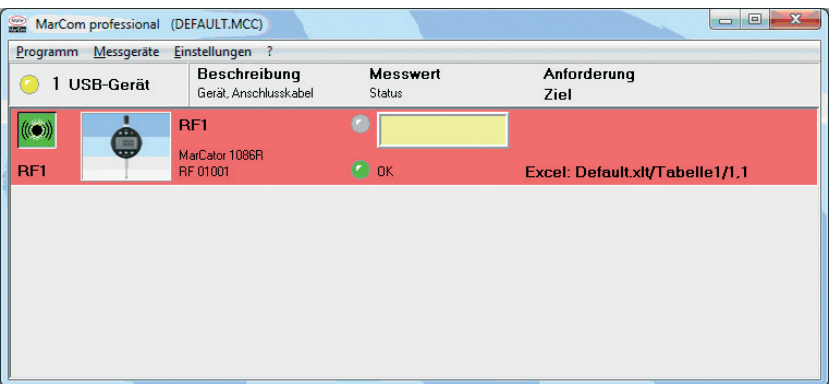

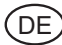

#### **7. Virtuelle Interfacebox aktivieren**

Damit Sie die neue virtuelle Mahr Interfacebox nutzen können und damit Ihre Mahr-Messgeräte bequem an eine CAQ Software anzuschließen, müssen Sie die aktuelle MarCom Professional 4.0 installieren und am Ende des Setups auch die Installation des Virtual Serial Port Driver starten.

Bitte gehen Sie dabei wie folgt vor:

1. Bitte beenden Sie mit Fertigstellen die MarCom Installation. Als nächstes erscheint der Installations-Assistent für die Treiber für die virtuelle Interfacebox. Hier bestätigen Sie mit Next und folgen dem Assistenten zur Treiberinstallation.

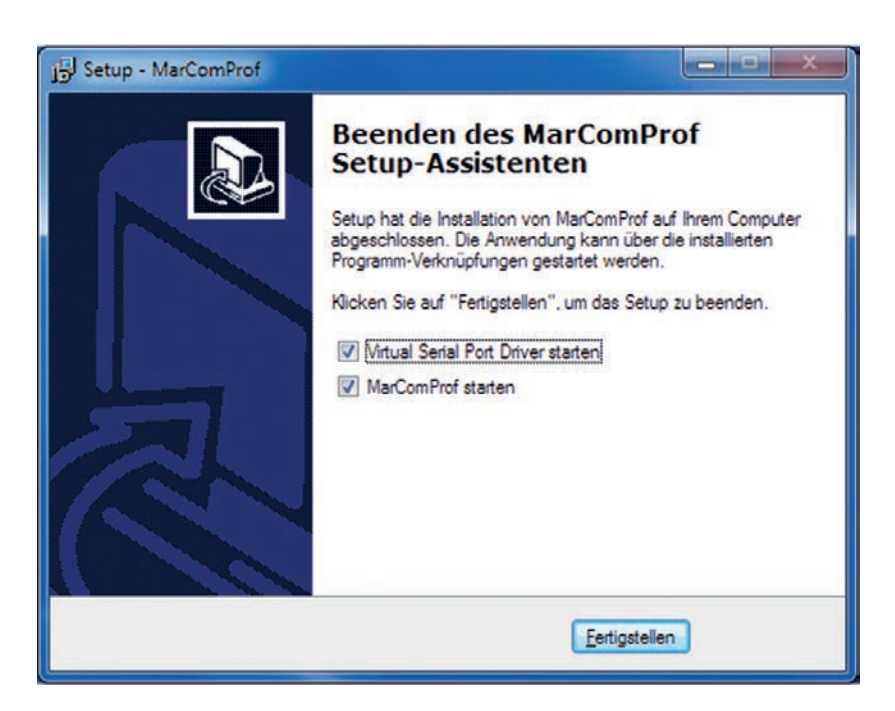

2. Abschließend beenden Sie die Treiberinstallation mit Finish.

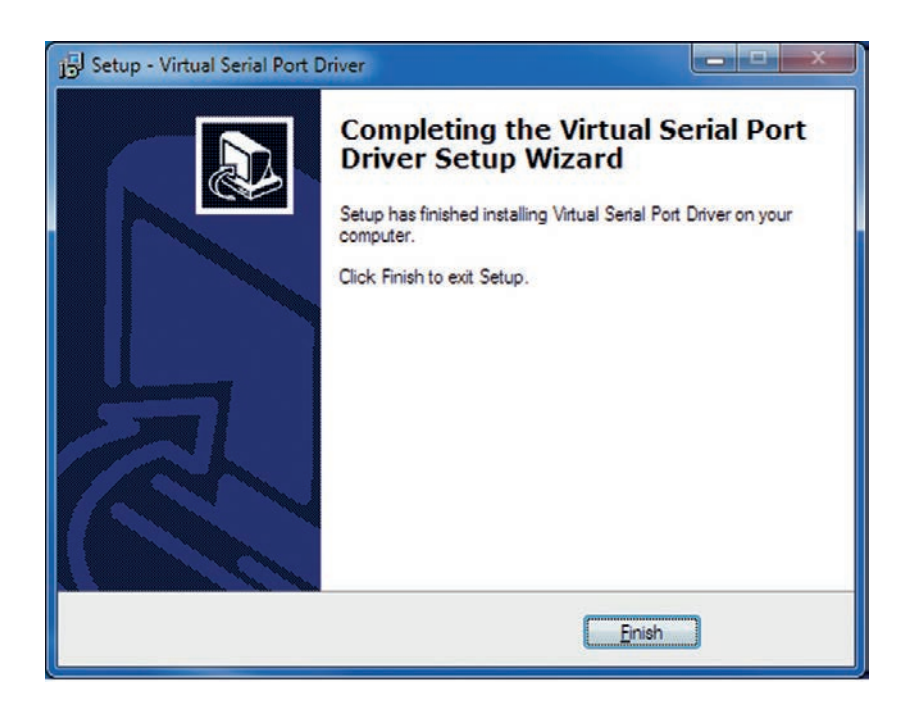

3. Beim Start von MarCom erscheint das gewohnte kleinen Statusfenster. Mit einem Doppelklick auf das Mahr-Logo öffnet sich dann das Konfigurationsfenster.

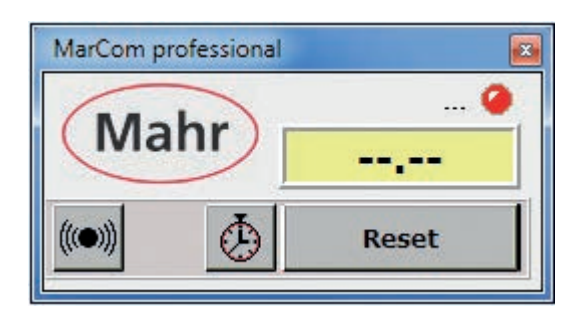

4. Bevor Sie Ihre Messgeräte an die virtuelle Interfacebox anschließen können müssen Sie zuvor eine virtuelle Interfacebox auswählen und aktivieren. Dazu öffnen Sie das Menü **Virtuelle Interfacebox** unter Einstellungen.

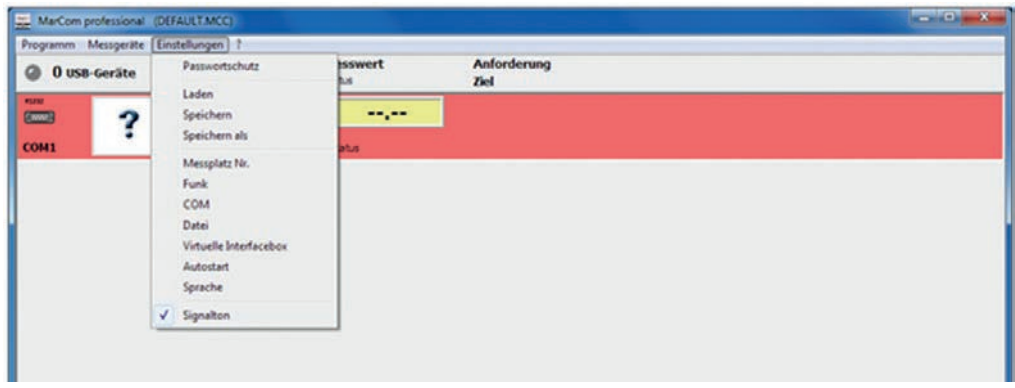

5. Im folgenden Dialogfenster können Sie jetzt eine oder zwei virtuelle Interfaceboxen aktivieren. Diesen virtuellen Interface-Boxen müssen Sie eine Schnittstelle (z.B. COM 3) und einen Boxen-Typ (z.B. Mux50 Mahr-Box) zuweisen.

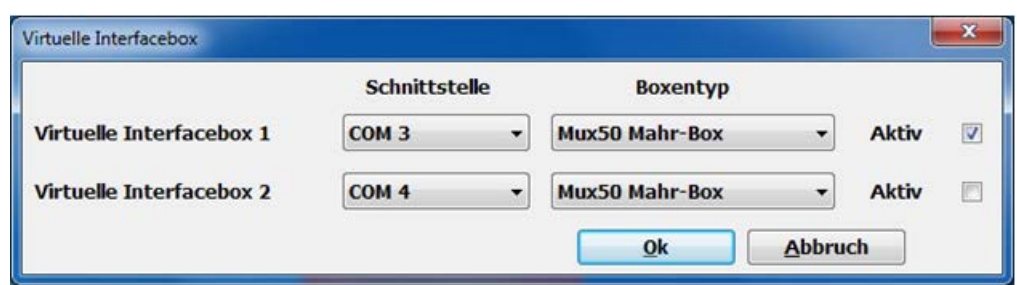

Im Parametrierfenster der einzelnen Messgeräte können Sie später als Ziel eine virtuelle Interfacebox auswählen und die einzelnen Messgeräte quasi an diese virtuelle Box direkt anschließen (siehe weiter unten). Dadurch können Sie USB- oder Integrated Wireless Messgeräte bequem an eine Drittsoftware wie z.B. CAQ Programme so anschließen, als ob sie real über eine Interfacebox (Mulitiplexer) angeschlossen wären.

6. Bitte fahren Sie jetzt wie in Kapitel 5 und 6 beschrieben mit dem Anschluss Ihrer Messgeräte fort (z.B. Integrated wireless Funkmessgeräte, USB-Datenkabel MC-I Fußschalter etc. ).

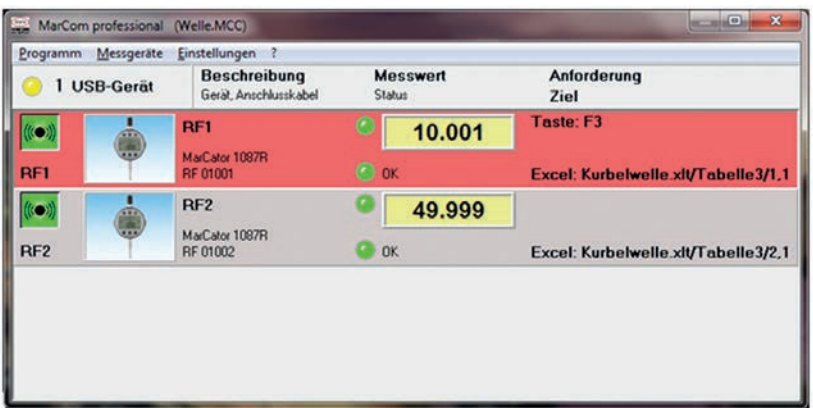

7. Um die einzelnen Messgeräte an die Eingänge der virtuellen Interfacebox "anzuschließen" öffnen Sie bitte das Parametrierfenster des jeweiligen Messgeräts.

In diesem Fenster wählen Sie bitte als Ziel **Virtuelle Interfacebox** anstelle der Standardeinstellung Excel.

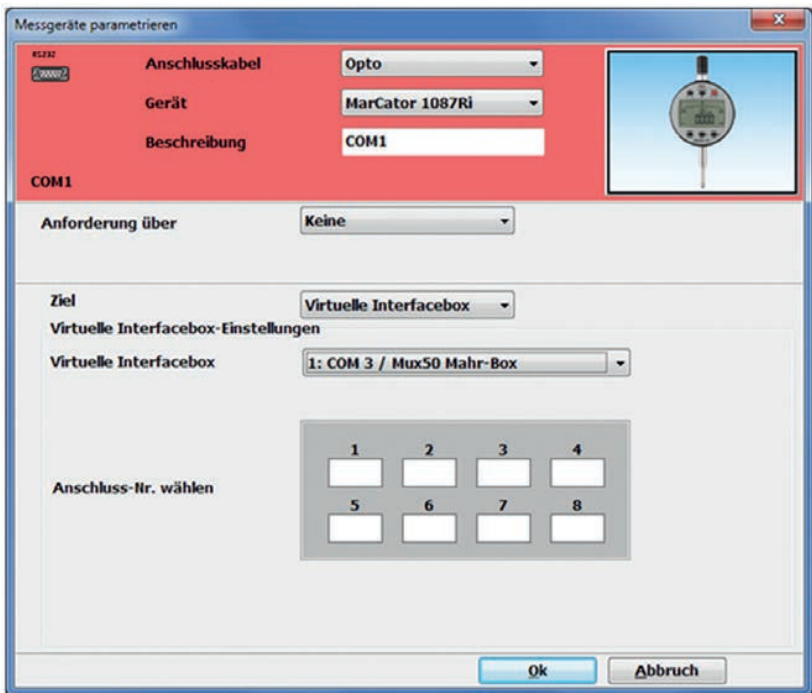

Im Pull-Down-Menü **Virtuelle Interfacebox** wählen Sie die gewünschte Box aus, die Sie zuvor unter Einstellungen – Viruelle Interfacebox aktiviert haben. Abschließend klicken Sie mit der Maus auf eine freie Anschluss-Nr. um Ihr Messgerät virtuell an die Interface-Box anzuschließen. Die Anschluss-Nr. für das Messgerät wird mit grüner Farbe und einem "X" markiert. Falls eventuell eine Anschluss-Nr. bereits durch ein anderes Messgerät belegt ist, dann wird dies durch eine dunkelgraues Feld angezeigt und es kann nicht zum Anschluss gewählt werden.

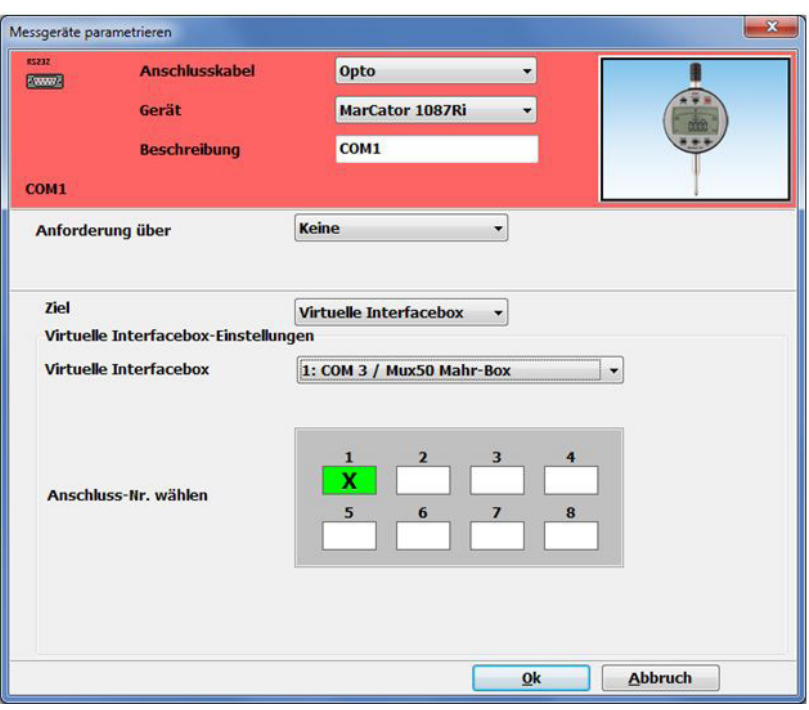

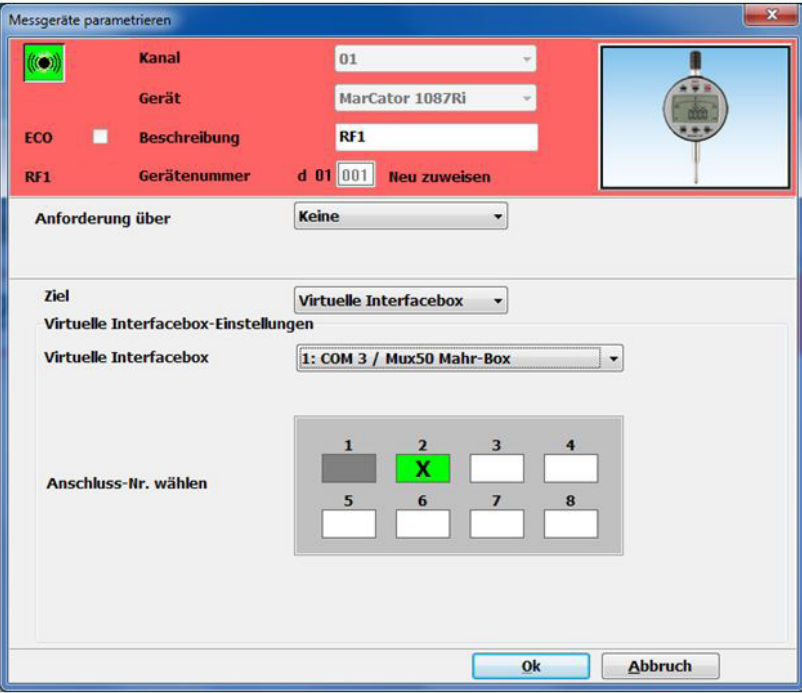

8. Nach Wahl der Anschluss-Nr. schließen Sie das Parementriefenster mit OK unf fahren mit dem nächsten Messgerät fort. Wenn Sie alle Messgeräte an Ihre virtuelle Interfacebox angeschlossen haben können Sie das Parametrier- und Konfigurationsfenster schließen.

**Hinweis:** Um Messwerte zu übertragen muss die virtuelle Interfacebox aktiviert und das kleine Statusfenster stehts aktiv sein.

Damit nicht bei jedem Neustart des PCs MarCom manuell gestartet werden muss, können Sie den Programmstart auch in den Windows **Autostart** legen. Dazu aktivieren Sie lediglich den Autostart unter Einstellungen (siehe auch Kapitel 3.10).

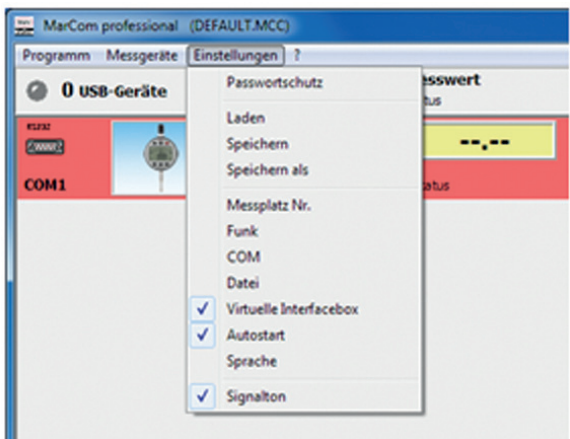

9. Fertig! Sie haben jetzt erfolgreich Ihre Messgeräte an die virtuelle Interface-Box Mux-50 angeschlossen und die Box (in diesem Beispiel) an der COM 3 Schnittstelle aktiviert. Abschließend müssen Sie nur noch in Ihrer CAQ Software die neue Interfacebox zuweisen.

#### **In den folgenden Screenshots wird das am Beispiel von qs-Stat von Q-Das gezeigt.**

10. Wählen Sie in qs-Stat in der **Merkmalsmaske** als **Erfassungsart** eine Mux-50 kompatible Interfacebox (z.B. Bobe M (Mux), Brecht Mux 8, Mitutoyo Mux50 etc.).

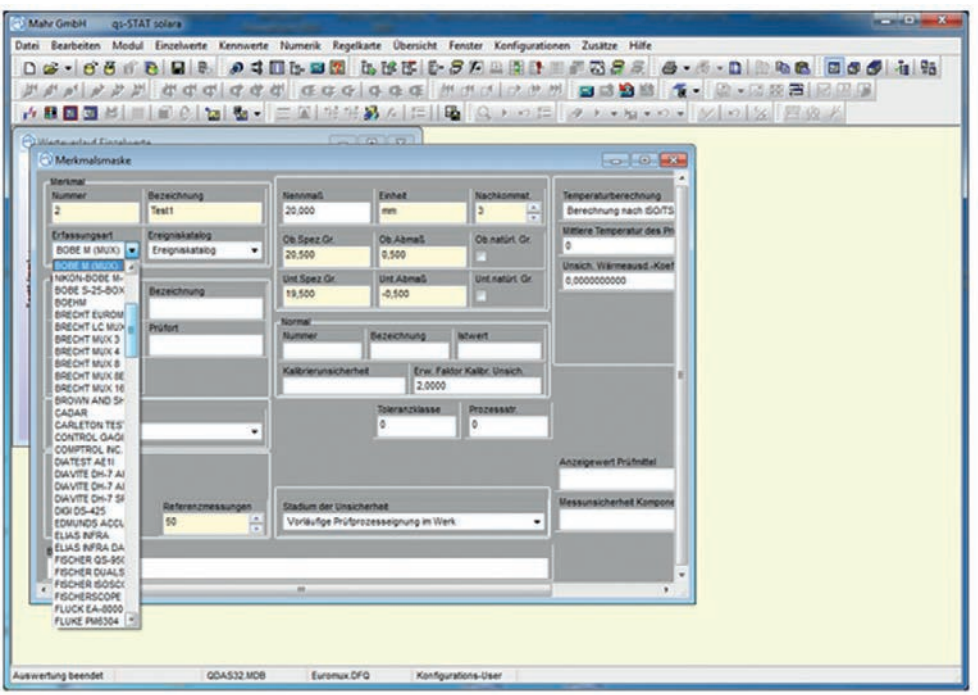

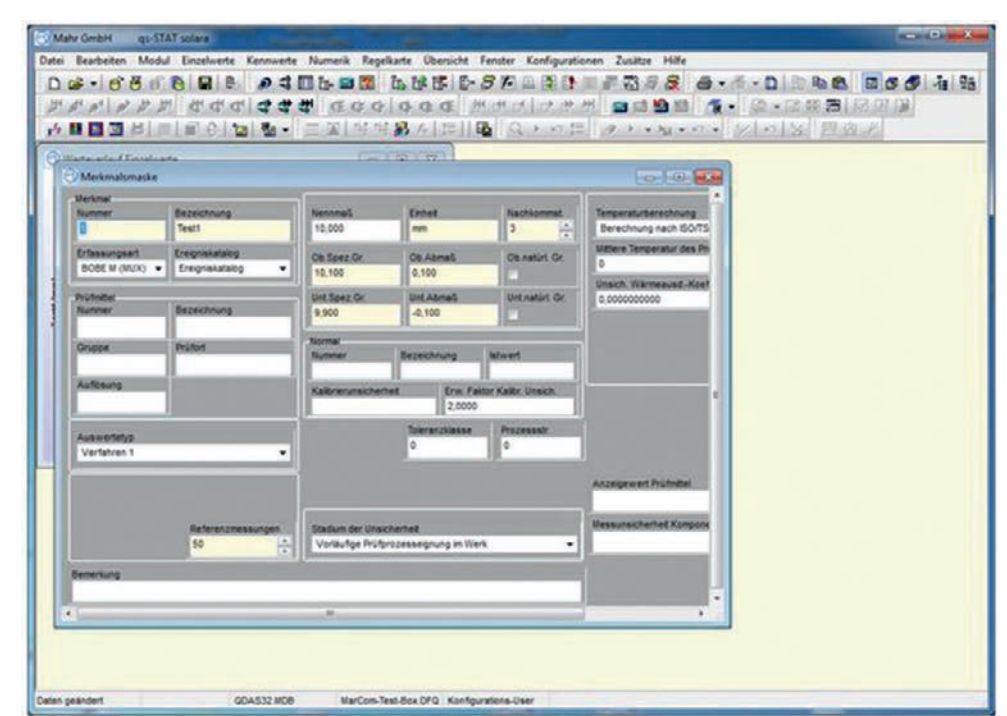

11. Nach Auswahl der Erfassungsart (hier Bobe M (Mux)) wählen Sie die Geräteeinstellungen für diese Merkmalsmaske. Hier wählen Sie die Schnittstelle für die Interfacebox (in diesem Beispiel COM 3) und den Kanal (Anschluss-Nr.) des angeschlossenen Messgerätes.

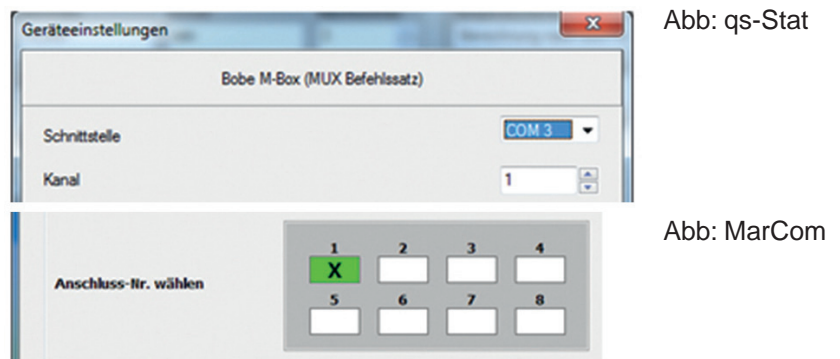

12. Abschließend prüfen Sie noch unter Konfigurieren die Einstellungen für die Schnittstelle, die jedoch i.d.R. bei den voreingestellten Einstellungen belassen werden können.

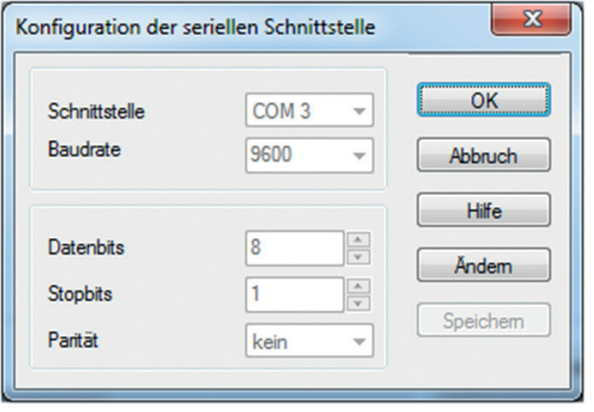

13. Die Konfiguration der virtuellen Interfacebox und der CAQ Software ist nun abgeschlossen und Sie können mit Ihren Messungen beginnen.

#### **8. Übersicht Statusfenster und Konfigurationsfenster**

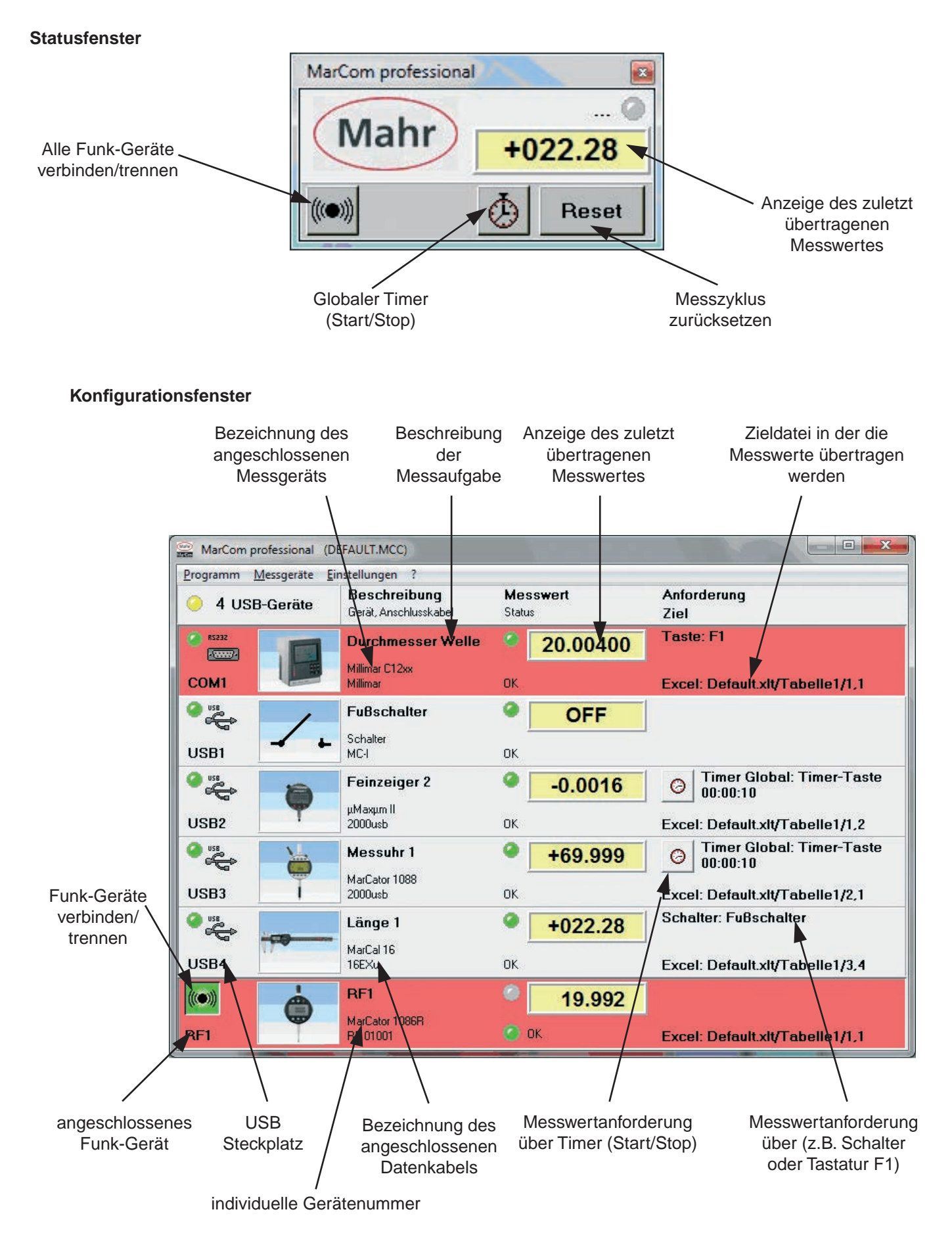

#### **9. RS232-Einstellungen am Messgerät**

**DF** 

Bei Messgeräten die über eine frei konfigurierbare RS232 Schnittstelle verfügen und nicht über ein direktes USB Datenkabel an USB, sondern direkt über die serielle Schnittstelle oder über ein RS232-USB Adapterkabel anschlossen werden, müssen die RS232 Parameter entsprechend der vorkonfigurierten MarCom Software eingestellt werden. Das sind meistens die Standardeinstellungen des Messgerätes, trotzdem sollten diese Einstellungen zuvor überprüfen werden.

Wie man diese Parameter am entsprechendem Messgerät einstellt, entnehmen Sie bitte der beigefügten Bedienungsanleitung des Messgeräts.

Wird ein Adapterkabel genutzt, so wird auch das original RS232 Datenkabel des Messgeräts benötigt (Bestell-Nr. in Klammer).

Die Einstellungen sehen wie folgt aus:

**Adapterkabel Millimar USB** (für Millimar 1240, C1208, C1210, C1216, C1245, S1840 etc.) **Bestell Nr.: 4102331 + (7024634)**

Millimar Millitron 1240 Protokoll  $\rightarrow$  M1240 R/D  $\rightarrow$  Rechner Format  $\rightarrow$  8 N 1 Baud  $\rightarrow$  9600 Handshake  $\rightarrow$  kein Prot  $\rightarrow$ Baud  $\rightarrow$  9600 Schnittstelle  $\rightarrow$  RS232C

Char  $\rightarrow$  8n1

**Adapterkabel 817 USB** (für Digimar CX1, CX2, 817 CLM etc.) **Bestell Nr.: 4102333 + (7024634)**

817 CLM / MarCheck Menü  $\rightarrow$  13. Daten und Drucker  $\rightarrow$  Schnittstelle RS232 Out  $\rightarrow$  Anwender RS232 Baudrate  $\rightarrow$  9600 Datenformat  $\rightarrow$  1. keine Parität 8 Bit Betriebsart  $\rightarrow$  1. Handshake ON (CTS) CX1 Kanal  $\rightarrow$  5 Baudrate  $\rightarrow$  9600 Datenformat  $\rightarrow$  1. keine Parität 8 Bit Betriebsart  $\rightarrow$  1. Rechner oder 4. Handauslösung Betriebsart  $\rightarrow$  1. Rechner braucht CTS C<sub>X2</sub> FORMAT  $\rightarrow$  8-N-1  $HANDSH$   $\rightarrow$  NONE  $BAUD \rightarrow 9600$ 

**Adapterkabel MSP 2 USB Bestell Nr.: 4102334 + (4102711)** 

MSP 2 QuadraChek Messwert/-reihe senden Baud  $\rightarrow$  4800 Baud  $\rightarrow$  4800 FORMAT  $\rightarrow$  7-E-2 Dat  $\rightarrow$  7 Par  $\rightarrow$  E Stp  $\rightarrow$  2 Abschluss  $\rightarrow$  CR

**Adapterkabel Millimar 832 USB Bestell Nr.: Auf Anfrage**

Baud  $\rightarrow$  4800

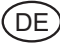

### **Notizen**

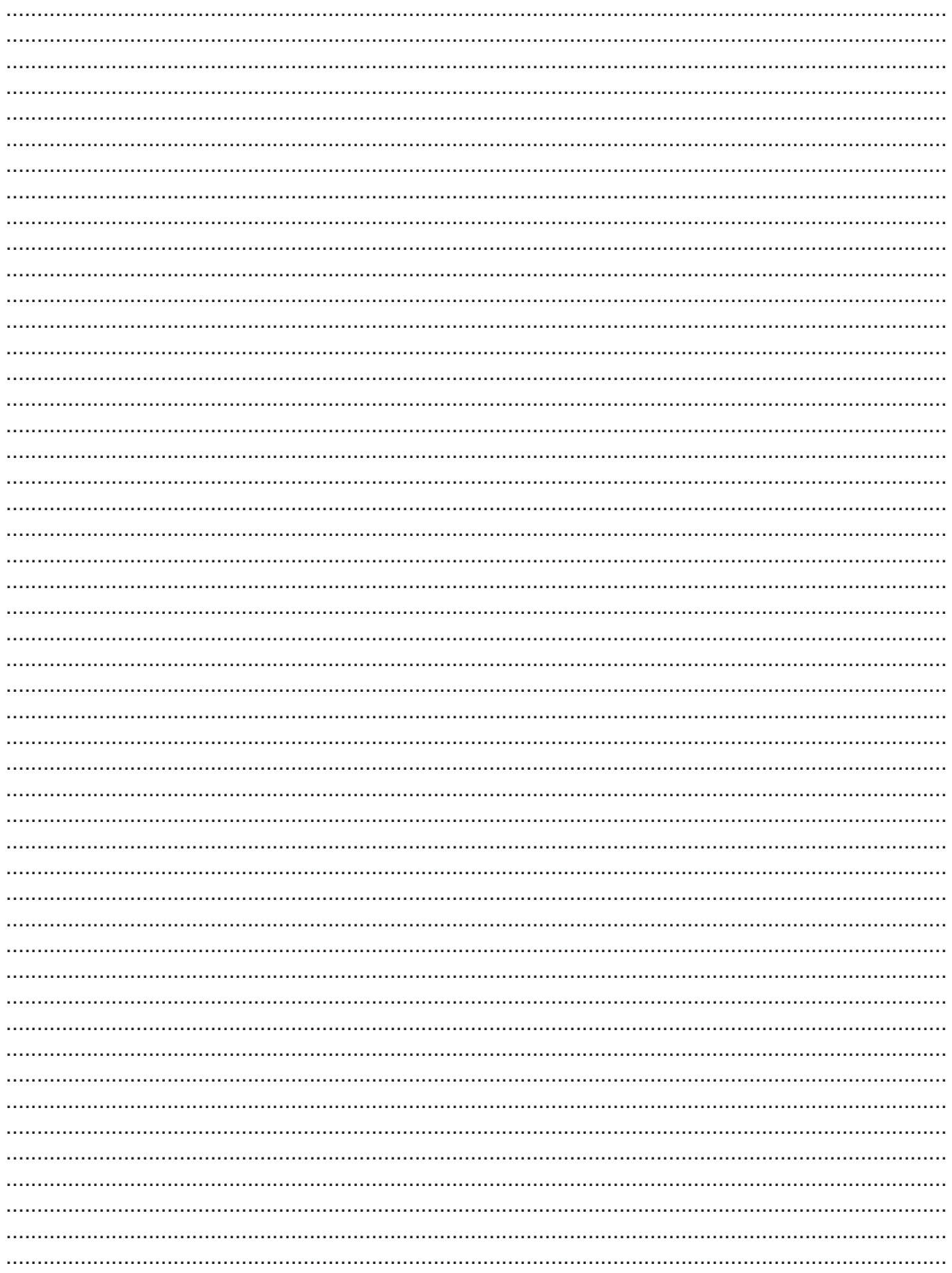

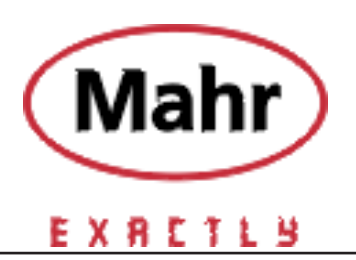

© by Mahr GmbH

Änderungen an unseren Erzeugnis sen, besonders aufgrund technischer Verbesserungen und Weiterentwicklun gen, müssen wir uns vorbehalten.

Alle Abbildungen und Zahlenangaben usw. sind daher ohne Gewähr.